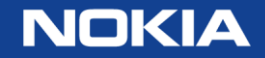

# "My Subscriptions" on OLCS

Conveniently manage all of your subscription options on the OnLine Customer Support website May 2016

1 © Nokia 2015

# 1. "My Subscriptions" on OLCS

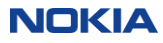

# "My Subscriptions" on OLCS

- Many subscription choices are available to Nokia customers on OLCS
- You may conveniently self-manage your own subscription preferences online.
- The "Manage Subscriptions" page consolidates all available subscription options online.
- You can access this page from your "My Account " link on any OLCS page.

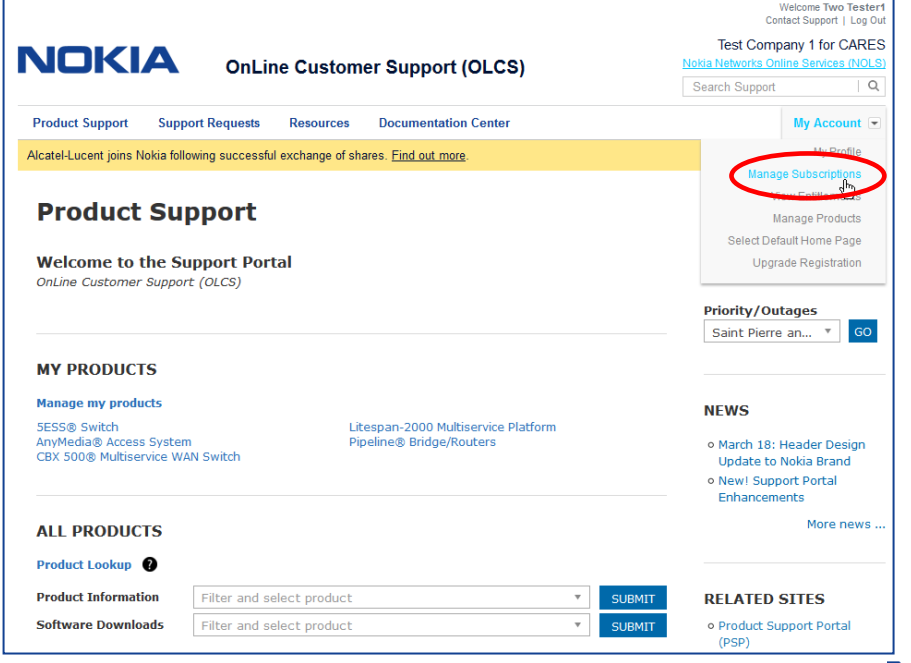

# "My Subscriptions" page

• This is an example of a "My Subscriptions" page that has been customized for a user's preferences:

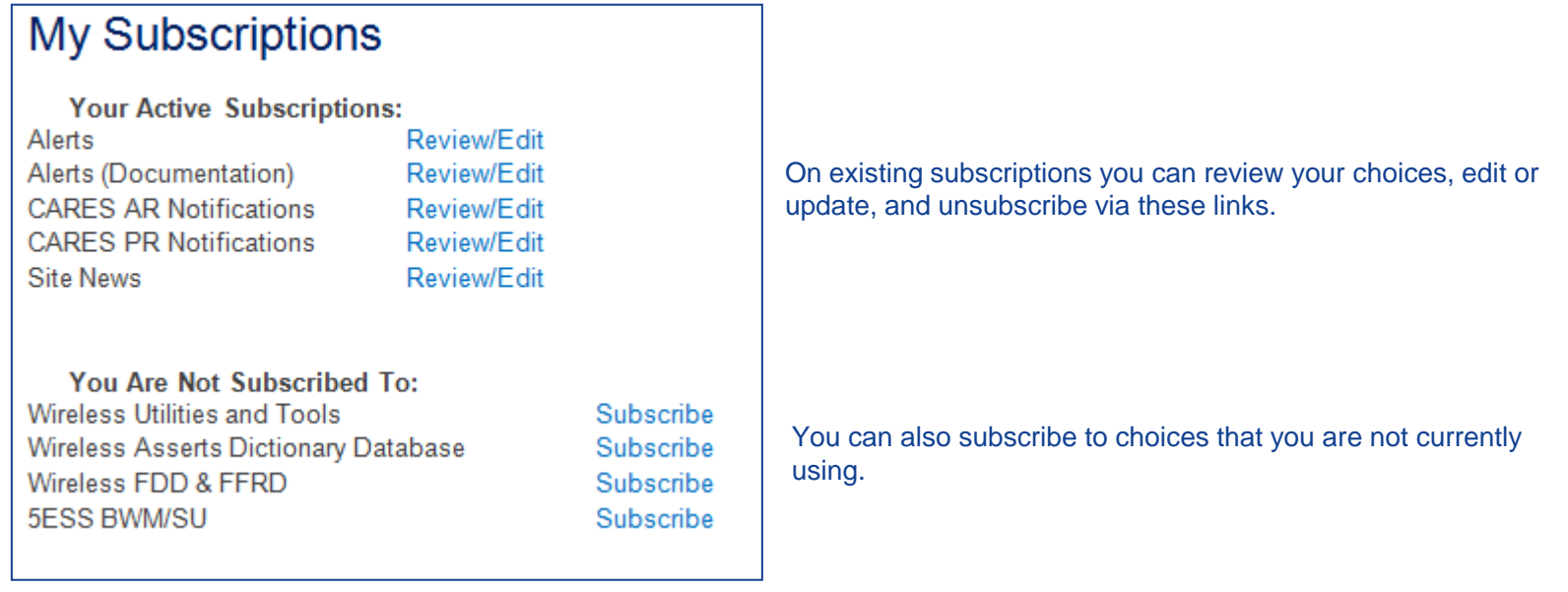

![](_page_3_Picture_5.jpeg)

## Available subscriptions

- Email subscriptions are available for:
	- Alerts
		- Alert Types: Maintenance, Security, Informational, Life Cycle, Documentation, and PCN Alerts
	- CARES Notifications
		- AR Notifications and PR Notifications
	- OLCS support portal news
		- Site News
	- Wireless AMPS/PCS:
		- Utilities and Tools
		- Asserts Dictionary Database
		- FDD and FFRD
		- 5ESS BWM / SU
- Some subscriptions may be limited to customers who purchase a particular service.
- Depending on your subscription choices, you are in control of:
	- The volume of post-sale communication you wish to receive from Nokia
	- Selecting the type of communication
	- Selecting the specific products, in many cases

# 2. Details of Available Subscriptions

![](_page_5_Picture_2.jpeg)

## OLCS support portal subscription

### **Support Portal Site News**

Site News

Periodic email news about portal features/functionality, planned outages and other information.

**SUBSCRIBE** 

https://services.support.alcatel-lucent.com/services/subscriptions/

![](_page_6_Picture_7.jpeg)

### CARES notifications subscription options

![](_page_7_Picture_16.jpeg)

8 © Nokia 2015

https://cares.support.alcatel-lucent.com/preferences/arnotificationpref.cfm NOKIA

## Alerts subscription options:

### Maintenance, preventive, informational and life cycle

![](_page_8_Picture_63.jpeg)

• Step 1: Select the "Type" and "Urgency" levels of the Alerts that you wish to receive. •*Note: Most customers choose all options.*

• If you selected "Life Cycle", you will be asked what Life Cycle states you wish to be notified of.

• Step 2: Please enter your Region. This helps us when targeting distribution.

### <https://alerts.alcatel-lucent.com/alerts/subscribe.cgi>

![](_page_8_Picture_8.jpeg)

### Alerts subscription options (cont.)

**Additional** Recipients: bertram@alcatel-lucent.com, naschmidt@alcatellucent.com. ckfisher@alcatel-lucent.com

You may add Additional Recipients in your company, to be copied on your subscription choices. Each additional email address must end with the same corporate email domain as yours. Use a comma (",") to separate multiple addresses.

Some Alerts contain supplemental data in the form of attached files. Please indicate whether you would like to receive Attachments.

Attachments:

C Do not send me Attachments (only send the link).

C Send me Attachments via email. (Maximum size 2 MB).

**Products:**  $\Box$  ALL (subscribe to all entitled products)

Access  $\Box$  ALL

□ 1000 ASAM (Advanced Services Access Manager)

□ 1321 NX Office Craft Terminal

□ 1322 NX Office Craft Terminal

□ 1322 VD Mediation Device for Wireline BA networks

Subscribe to Alerts

**Cancel Alerts Subscription** 

You may Cancel, or modify, your subscription at any time.

 Step 3: You may add "Additional Recipients" that you wish to be copied on your subscription. You may use a team alias here, but the email corporate domain must match your own.

 Step 4: Select whether you wish to receive any attachments in the email, or if you prefer to view them online.

 Step 5: Select the products that you wish to be notified about. You may select "ALL" of your entitled products, or all within a technology category, or you may select individual product(s).

 Step 6: Click "Subscribe to Alerts". Your subscription takes effect immediately.

![](_page_9_Picture_23.jpeg)

### Alerts subscription options (Documentation)

![](_page_10_Picture_16.jpeg)

### https://alerts.alcatel-lucent.com/alerts/subscribe.cgi?AlertClass=doc

![](_page_10_Picture_4.jpeg)

### Utilities and Tools subscription options

#### **Tools and Utilities Subscription Notice**

Check a box to subscribe/unsubscribe and hit the submit button. You will automatically be notified by email when a Tool and/or Utility is released or updated. Email notification will be sent daily if your selection has been updated.

#### Main Subscription Profile Page

![](_page_11_Picture_27.jpeg)

### https://wireless.support.alcatel-lucent.com/amps/ut\_tools/subscribe.cgi

![](_page_11_Picture_7.jpeg)

## Asserts Dictionary subscription options

### **Asserts Dictionary Database Subscription Notice**

Check a box to subscribe/unsubscribe and hit the submit button. You will automatically receive email notification when the Asserts Data Dictionary contains the asserts data for a new software release.

#### **Main Subscription Profile Page**

Note: No Subscriptions Currently selected, Click on the Heading for a Full Description Asserts **Back** Clear Submit Note: You will receive email when you hit the submit button

https://wireless.support.alcatel-lucent.com/amps/ut\_tools/asserts/subscribe.cgi

![](_page_12_Picture_7.jpeg)

### 5ESS BWM/SU subscription options

#### **5ESS BWM/SU Mail Subscription Notice**

check a box to subscribe/unsubscribe and hit the submit button. You will automatically be notified by email when a BWM, CFT or VCDX is released or updated. Email notification will be sent daily at 8am CST if your product has been updated.

#### Main Subscription Profile Page

![](_page_13_Picture_27.jpeg)

https://wireless.support.alcatel-lucent.com/amps/5edcs/subscribe.cgi

![](_page_13_Picture_7.jpeg)

## Wireless AMPS/PCS FDD & FFRDs subscription options

![](_page_14_Picture_16.jpeg)

https://wireless.support.alcatel-lucent.com/amps/info\_exchange/FDD/subscribe.cgi

![](_page_14_Picture_4.jpeg)

![](_page_15_Picture_0.jpeg)